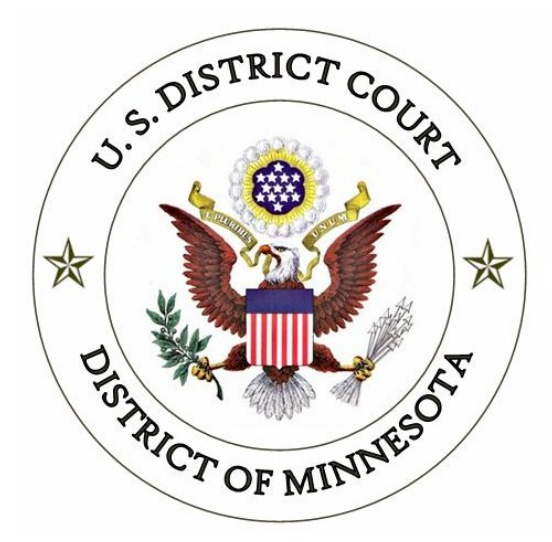

# **Electronic Case Opening Instructions for Miscellaneous Cases**

**UNITED STATES DISTRICT COURT FOR THE DISTRICT OF MINNESOTA**

*September 2017*

# ELECTRONIC CASE OPENING INSTRUCTIONS FOR **MISCELLANEOUS CASES**

# **TABLE OF CONTENTS**

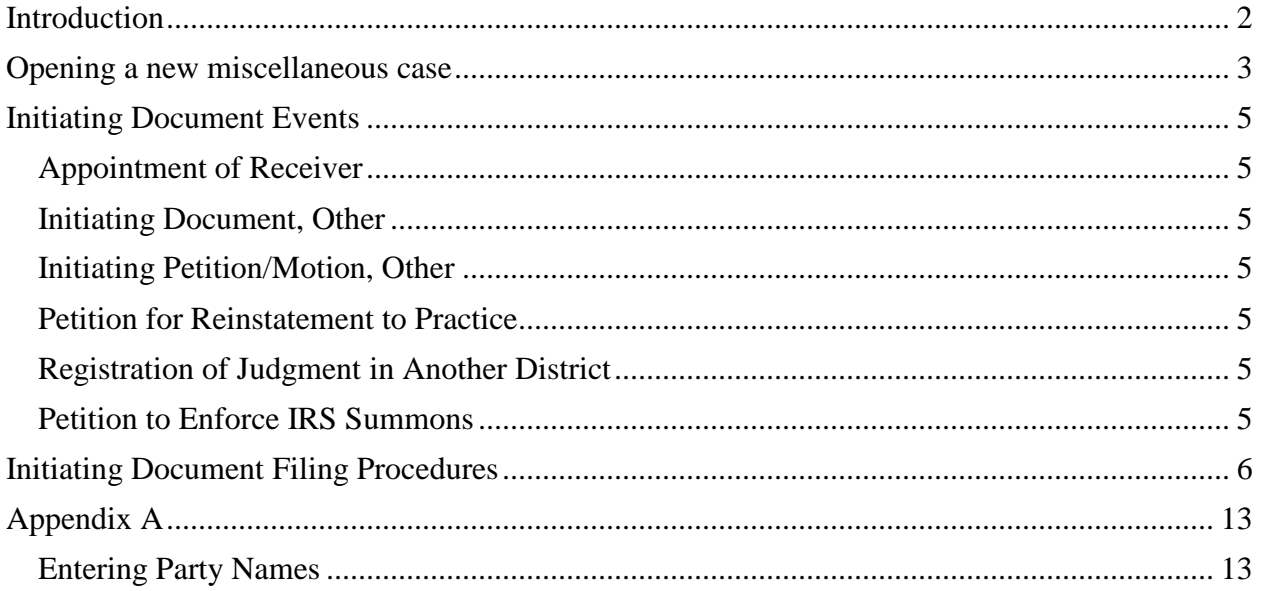

# <span id="page-2-0"></span>**INTRODUCTION**

This document is intended to guide an ECF user through the process of electronically opening and filing miscellaneous cases.

E-Filing users should now initiate all new civil miscellaneous cases in the ECF system. The new miscellaneous case will be opened and the initiating document will be filed in ECF. These new events are now available for filing an initiating document in a miscellaneous case:

- Appointment of Receiver
- Initiating Document, Other
- Initiating Motion/Petition, Other
- Petition for Reinstatement to Practice
- Registration of Judgment in Another District
- Petition to Enforce IRS Summons (U.S. Attorney Only)

If it is determined by the Court that your case is a regular civil case, your miscellaneous case will be dismissed. You will be required to file a new civil case and pay the filing fee.

Please call or email the ECF Help Desk at 612-664-5155 or [ecfhelpdesk@mnd.uscourts.gov](mailto:ecfhelpdesk@mnd.uscourts.gov) if you have questions regarding filing miscellaneous cases.

# <span id="page-3-0"></span>**OPENING A NEW MISCELLANEOUS CASE**

1. Select **Civil** from the filing menu

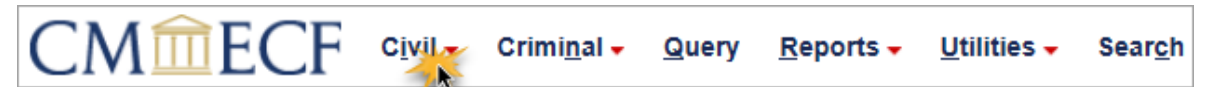

2. Select **Miscellaneous Case** under the Open a Case Category.

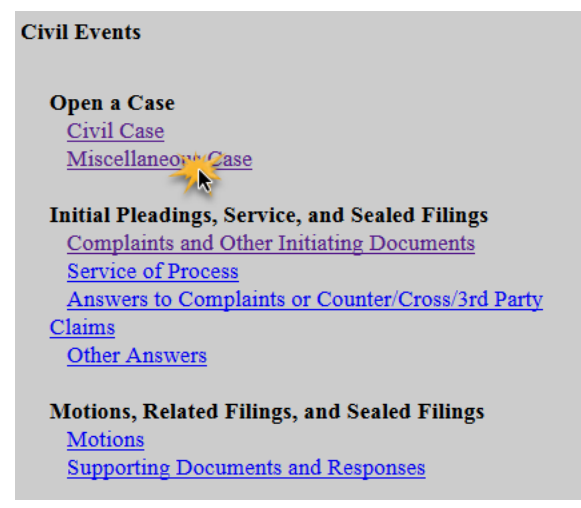

3. Read the filing tip and click **Next**.

IMPORTANT! Only attorneys fully admitted to the District of Minnesota may open a new miscellaneous case. Before initiating any new case filing, please consult the Electronic Case Opening Instructions for Miscellaneous Cases and Party Name Guide for more information. Direct questions to the ECF helpdesk at 612-664-5155 or 866-325-4975. Before proceeding, prepare the following documents: \* Case Initiating Document \* Supporting Document Pay the filing fee using a savings or checking account, or a credit card.

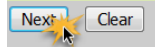

4. Change the **Case type** to **mc**, for miscellaneous case. Please leave the Other court information blank and click **Next**.

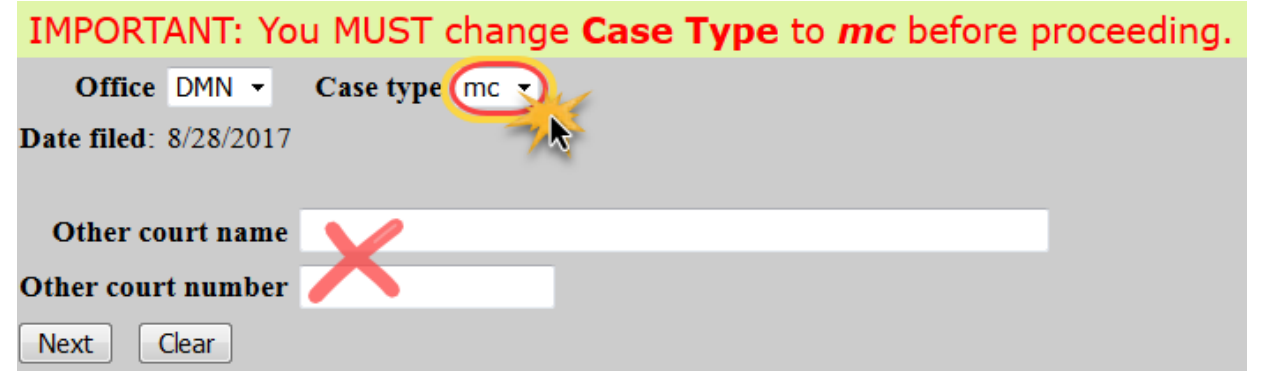

\*\*It is very important that **MC** is selected so that the correct type of case is opened.\*\*

- 5. Add the **Parties** to the case. Please see **Appendix A** for detailed instructions.
- 6. When all parties have been accurately added to the case, click **Create Case** to finalize opening the case.

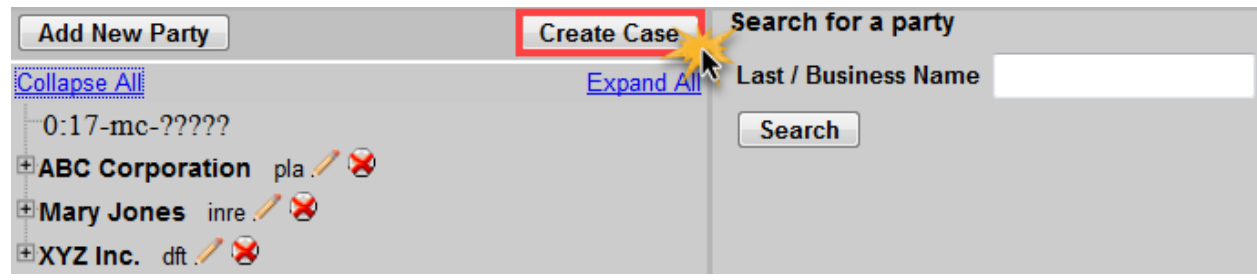

7. Click **Yes** to continue and open the case. Click **No** to go back and add/edit parties.

\*\***NOTE**: Clicking **Yes** will finalize opening of the case and no further edits can be made by the filer.\*\*

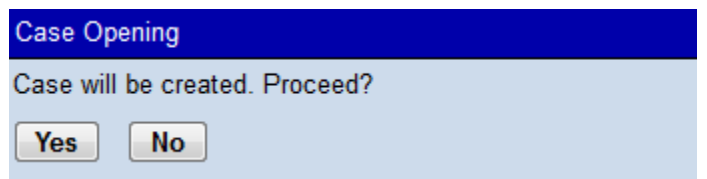

- 8. The **Case Number** will be provided. Note the case number for future reference.
- 9. Click *CLICK HERE NOW TO DOCKET THE COMPLAINT OR OTHER INITIATING DOCUMENT!* to file the initiating document.

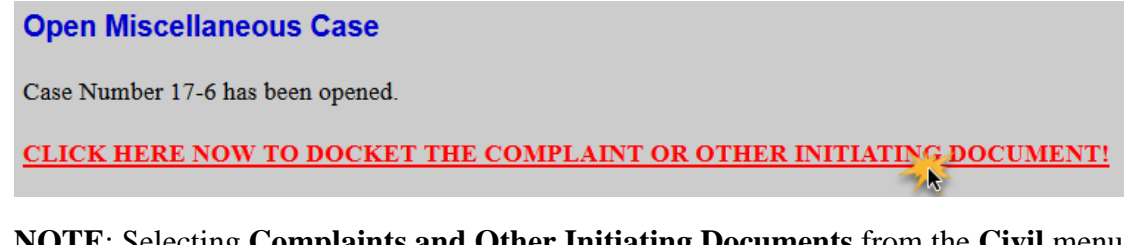

**NOTE**: Selecting **Complaints and Other Initiating Documents** from the **Civil** menu will also allow you to file the initiating document.

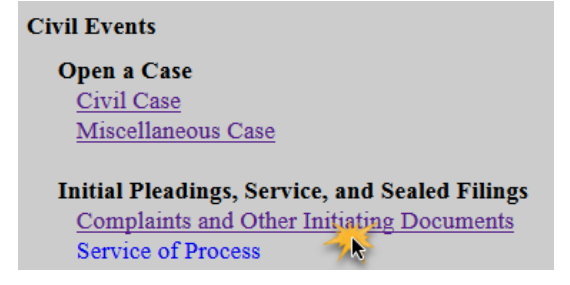

10. Follow the applicable instructions below to file your initiating document.

# <span id="page-5-0"></span>**INITIATING DOCUMENT EVENTS**

## <span id="page-5-1"></span>**Appointment of Receiver**

Use this event when an Order Appointing Receiver has been issued in another court. Please file the Order Appointing Receiver as the main document and attach the original Complaint.

## <span id="page-5-2"></span>**Initiating Document, Other**

Use this event to file an initiating document for which there is not a specific filing event. Some examples include:

- Application for Discovery Assistance Order Pursuant to 28 U.S.C. 1782(a)
- Appointment of Process Agent
- Stipulation to Extend Time for Commencing Judicial Forfeiture Proceedings

## <span id="page-5-3"></span>**Initiating Petition/Motion, Other**

Use this event to file a petition or motion that initiates a miscellaneous case. Some examples include:

- Motion to Compel Production and Testimony from Non-Party
- Motion for Contempt Against Non-Party
- Motion to Quash or Modify Subpoena
- Motion to Recover Fees Incurred in Responding to Subpoena and Appearing at Deposition and for Attorney Fees
- Application for an Order to Show Cause why Administrative Subpoena Should Not be Enforced
- Application for Recognition of Commitment Order

## <span id="page-5-4"></span>**Petition for Reinstatement to Practice**

Use this event when an attorney wishes to petition the Court for reinstatement to practice.

## <span id="page-5-5"></span>**Registration of Judgment in Another District**

Use this event to register a judgment of another court with the District of Minnesota. Please file either a completed AO 451 Form or an Order from the original court granting leave to register the judgment in another district as the main document and attach a certified copy of the Judgment.

## <span id="page-5-6"></span>**THE FOLLOWING EVENT IS FOR U.S. ATTORNEY'S OFFICE USE ONLY Petition to Enforce IRS Summons**

Use this event to file a Petition to Enforce an IRS Summons on behalf of the United States.

# <span id="page-6-0"></span>**INITIATING DOCUMENT FILING PROCEDURES**

1. Enter the **Case Number** and click **Next**.

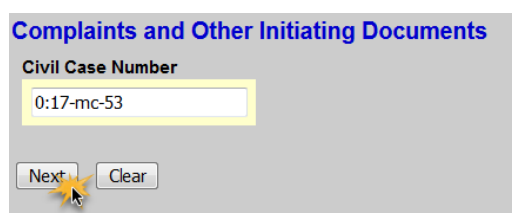

2. Verify you have entered the correct **case number** and click **Next**.

You are not an attorney of record on this case. Please verify that you have entered the correct case number. Next Clear

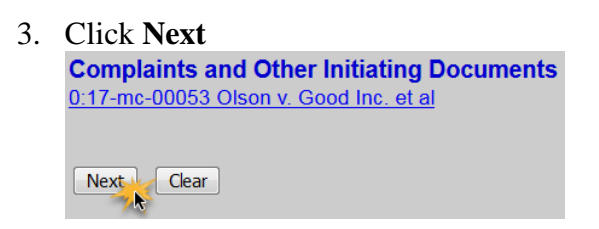

4. Select the appropriate **misc. case event** and click **Next**. Please note the misc. case events are at the bottom of the list.

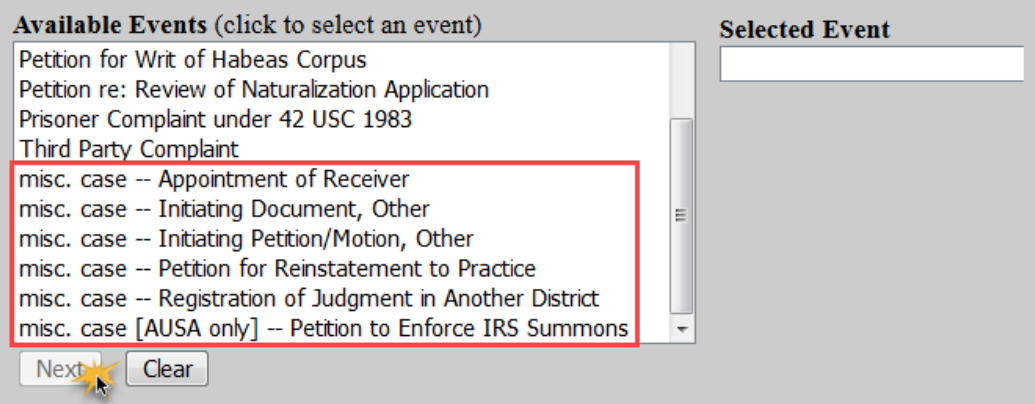

5. **Select the filer** by clicking on the appropriate party and click **Next.** 

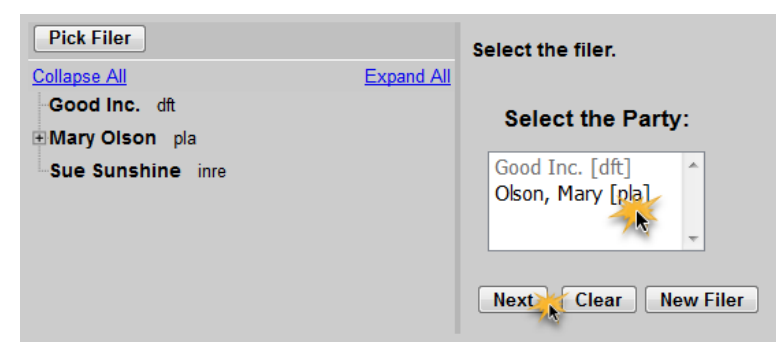

6. Keep both defaulted checkboxes checked to indicate that the attorney is representing the filing party. Be sure the **Notice** checkbox remains checked so that the attorney receives notices of filing.

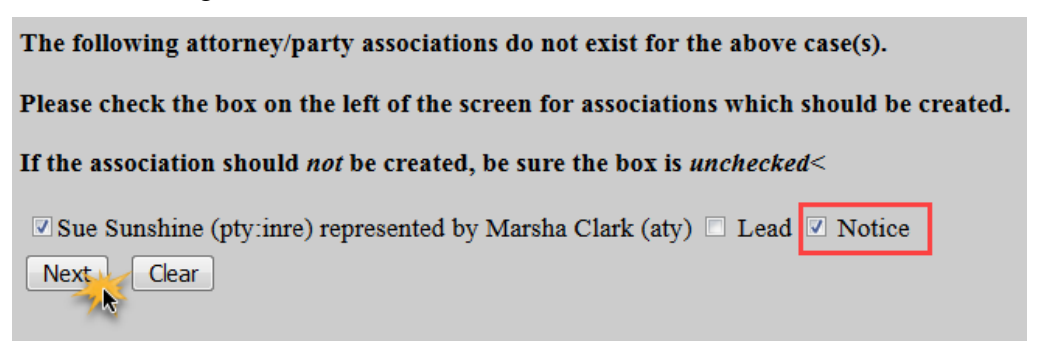

7. Select who the filing is **against**. This screen cannot be bypassed, but the party selected will not be shown in the docket text. Please select the most applicable party. Note: if there is only one party in the case, that party will be selected as both the filer and who the filing is against.

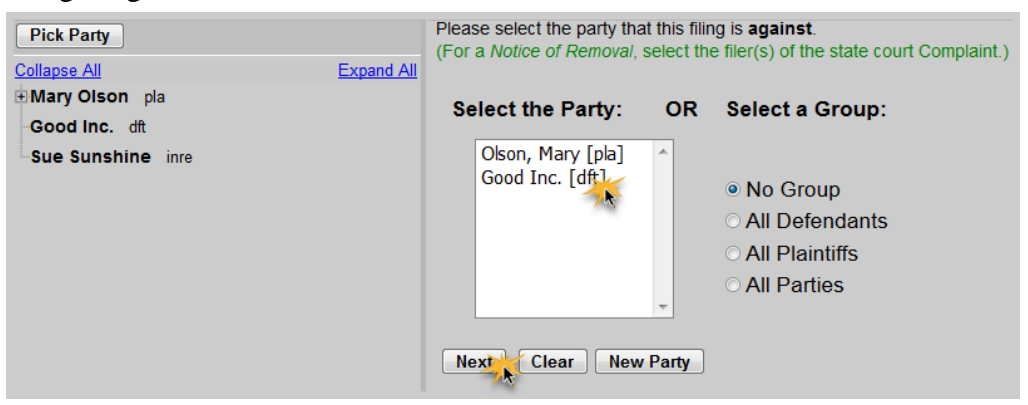

8. Make the appropriate selection and click **Next**.

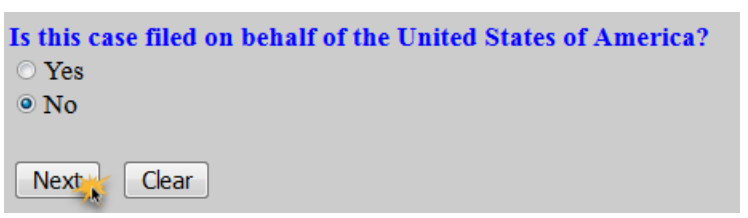

**\*\*If you are filing on behalf of the U.S., you will get the following confirmation screen and will skip the payment steps, 12-14 below.** 

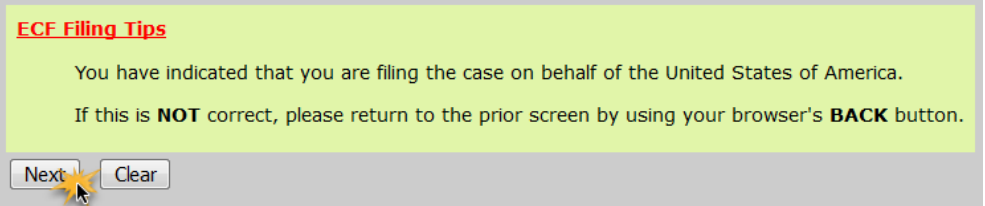

- 9. If applicable, read the ECF Filing Tip and click **Next**.
- 10. Click **Browse** to upload the **initiating document**. Upload attachments, if applicable. Click **Next**.

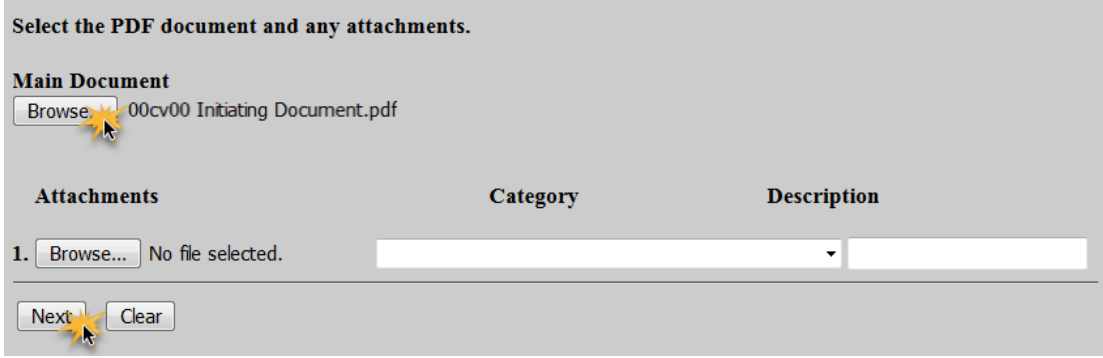

11. This step will vary depending on the type of initiating document:

#### **Appointment of Receiver**:

Enter the **name of the court** that issued the Order Appointing Receiver and the **case number** in which it was filed. Click **Next**.

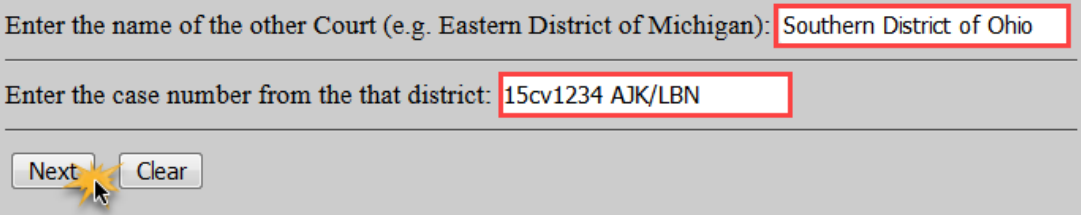

#### **Initiating Document, Other**:

Enter the **title of the initiating document** and click **Next**.

Enter the title of your initiating document

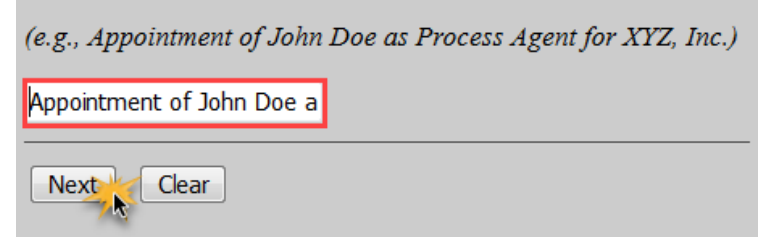

#### **Initiating Petition/Motion, Other**:

Enter the **relief requested** in the petition/motion and click **Next**.

Relief requested in petition/motion

(e.g., PETITION for Discovery Assistance pursuant to 28 U.S.C. 1782 (a) or MOTION to Quash Subpoena)

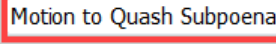

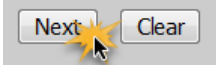

#### **Petition for Reinstatement to Practice**:

Enter the name of the **attorney** petitioning for reinstatement and click **Next**.

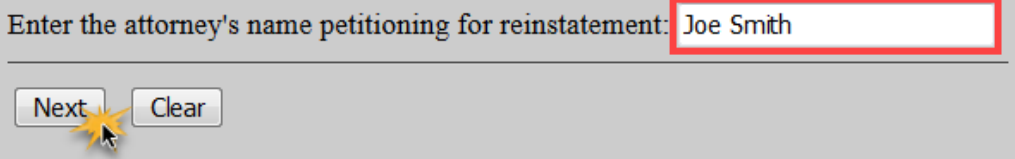

#### **Registration of Judgment in Another District**:

Enter the **name of the court** that issued the original judgment, and the **case number** in which it was filed. Click **Next**.

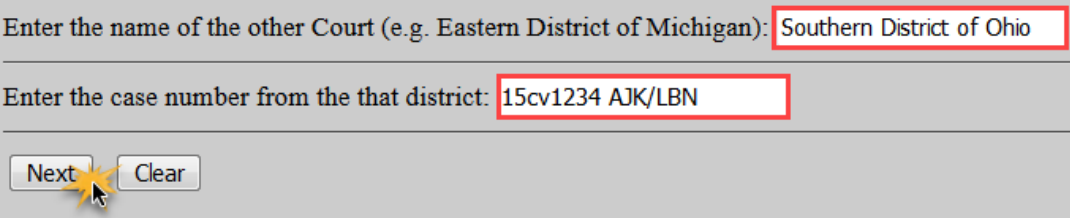

#### **Petition to Enforce IRS Summons (USA Only)**:

There is no additional information necessary for this event.

12. Read the **Filing Tip** and click **Next**. ECF will temporarily route you to PACER for collection of fees. Note that you might have to re-enter your login credentials.

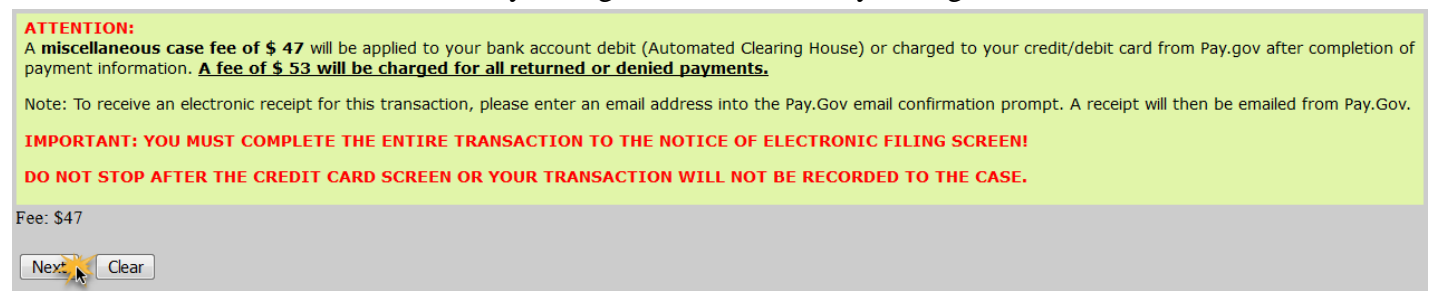

13. Select the **payment method** and click **Next**.

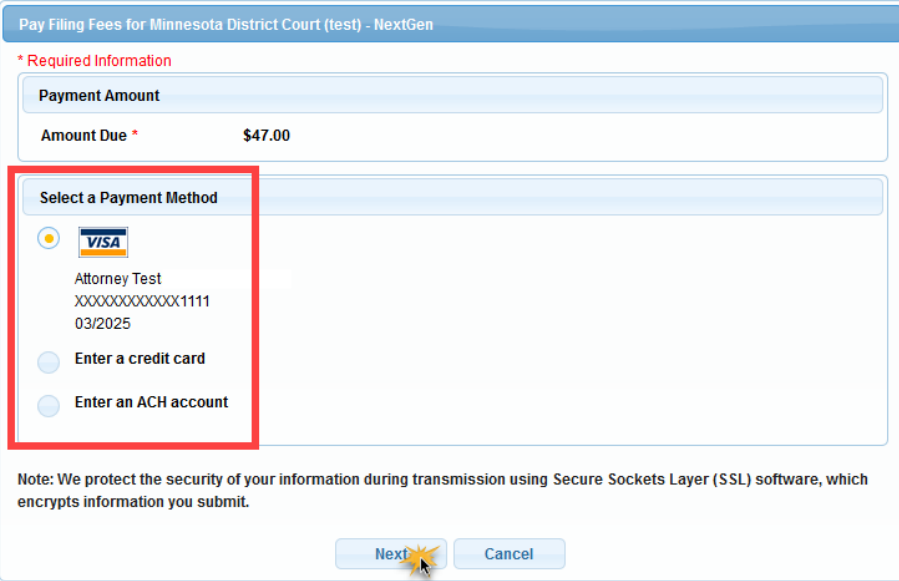

• If a saved payment method is not being used, enter all required **credit card** or **ACH account** information. Click **Next**.

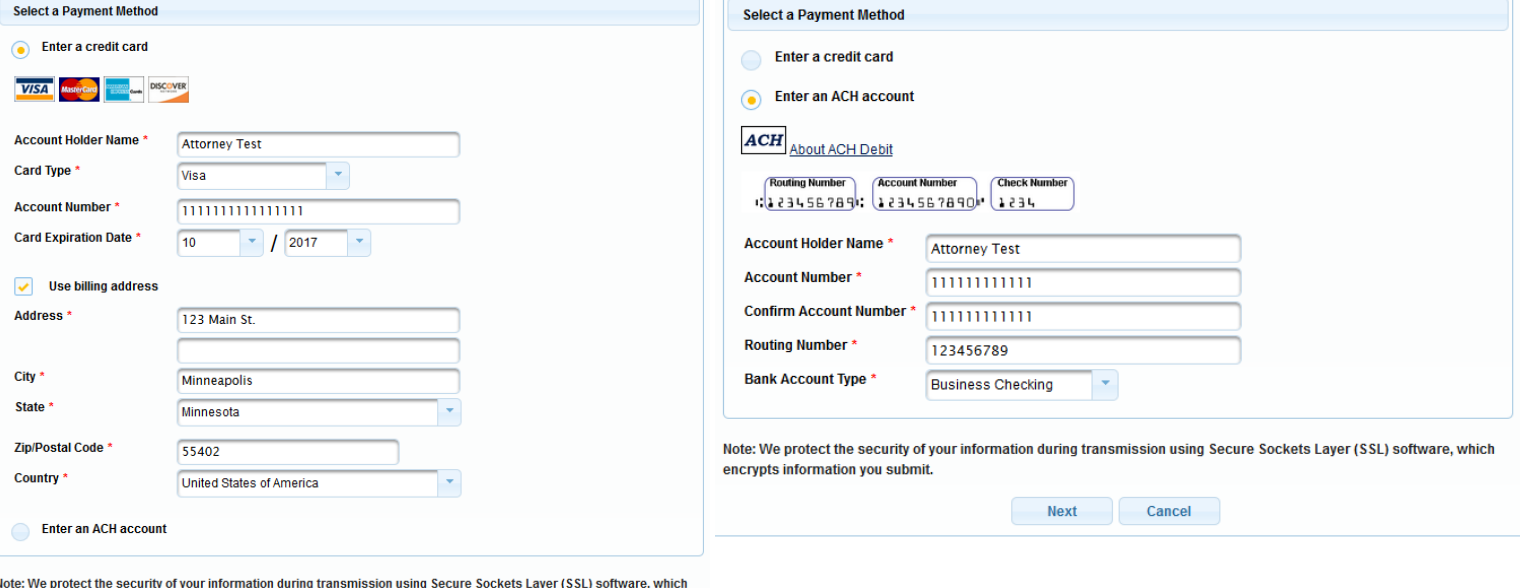

encrypts information you submit.

Next Cancel

### 14. **Finalize the payment** of the filing fee:

- Confirm the accuracy of the payment information.
- If desired, enter the email address(es) to which PACER will issue an electronic receipt of the transaction (optional).
- **Check the box at the bottom of the screen authorizing payment of the filing fee**.
- Click **Submit**.

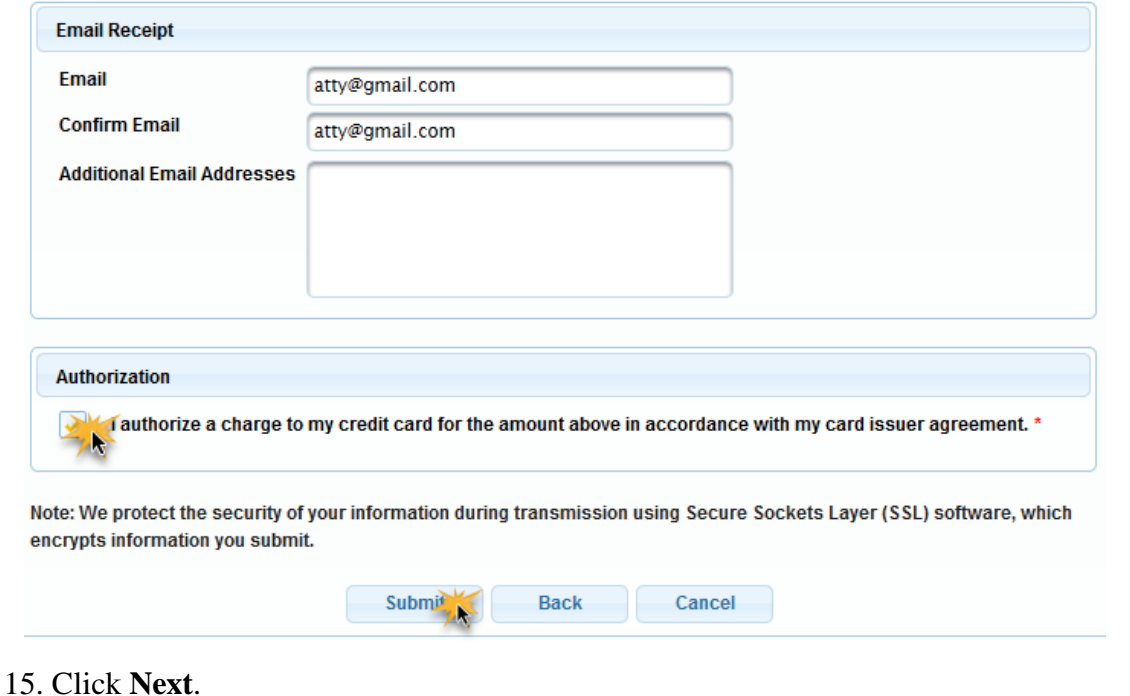

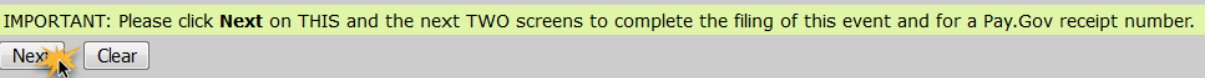

16. Modify docket text if necessary (not required) and click **Next**.

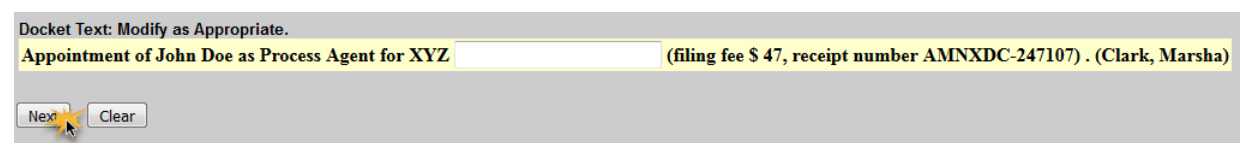

17. Confirm the correct document is attached and the docket text is correct. Clicking **Next**  will finalize the transaction, offering no further opportunity to modify the filing.

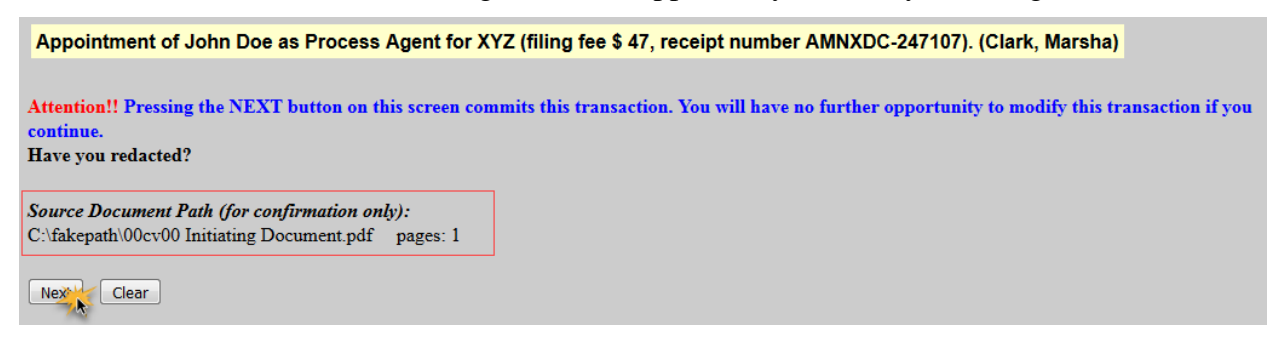

18. The NEF (Notice of Electronic Filing) screen will display confirming the filing.

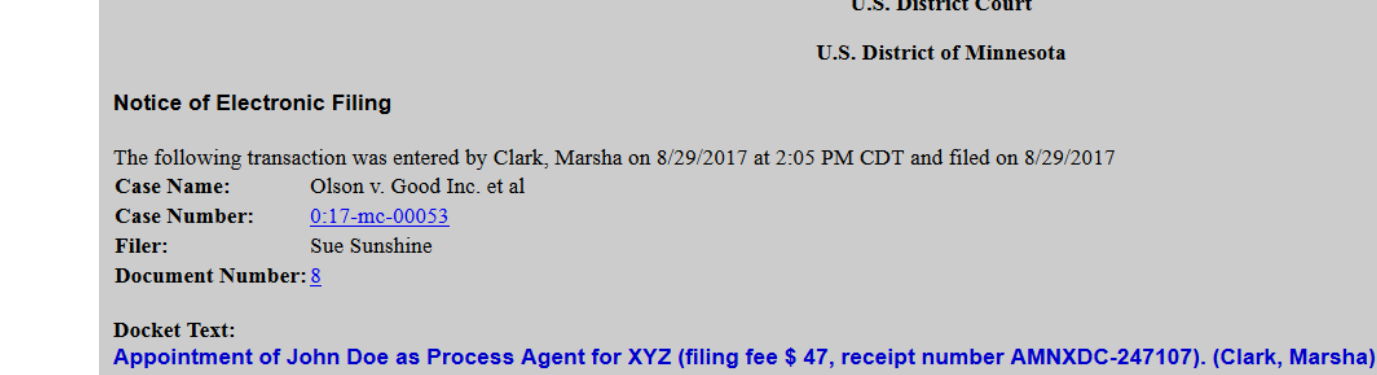

# <span id="page-13-0"></span>**APPENDIX A**

## <span id="page-13-1"></span>**Entering Party Names**

Perhaps the most critical component of electronic civil case opening is the entry of party names. It is important that this be done correctly because it impacts not only the case being filed, but the general records of the court. The **Party Name Guide** is available on the court's website to provide assistance in adding party names. Please consult the guide before entering a new party into the court's CM/ECF database. **Important: do not click the back button when entering parties as you will lose any parties already entered on the case.**

#### **Searching for a Party**

The Party Search screen is divided into two panels. The left panel contains controls to **Add New Party** and **Create Case**. The search fields in the right panel allow users to search the CM/ECF database for party names. To enter parties:

- 1. Enter at least two letters of the party's name in the **Last/Business Name** field. The same can be done in the **First Name** field, if applicable. If the party is a business, enter the name only in the **Last/Business Name** field and leave the **First Name** field blank. **Please do NOT enter parties in all CAPS.**
- 2. Click the **Search** button to view a list of available party names.

#### HELPELL HINTS

- 1. Please consult the Electronic Case Opening Instructions and the Party Name Guide before entering parties on the case.
- 2. Use the fields below to search for or create a party name. Remember to select the appropriate party role (e.g. plaintiff, defendant) for each party entered. 3. When finished, all parties will appear on the left side of the screen. After entering all party names, click the Create Case button to complete PART I of the case opening process.

4. Leave all party contact fields blank. Do NOT enter address, phone, or email information and do NOT select a party with this information populated.

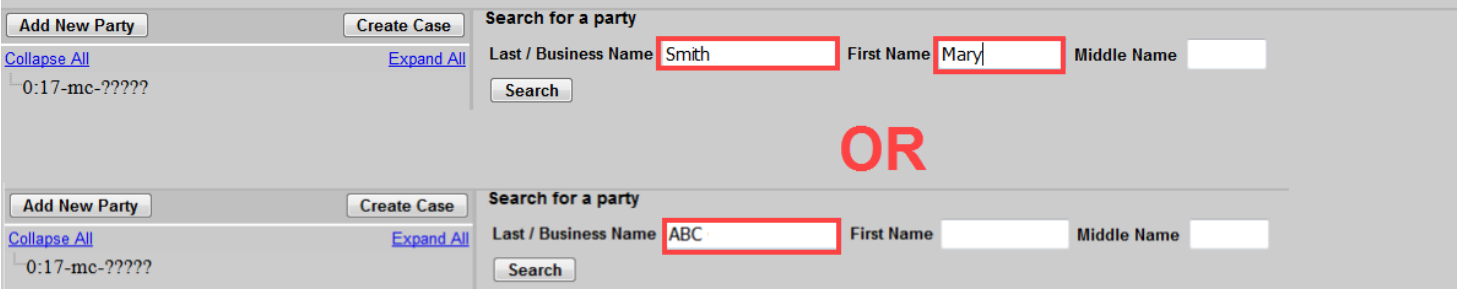

3. ECF will display a list of existing **party names**.

#### **If the EXACT name of the party is on the list**:

a. Click on the party name and click **Select Party**. **Do not pick a party with address information listed**.

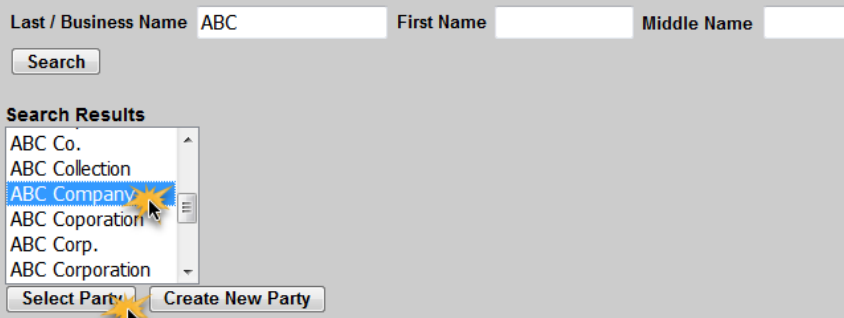

#### **If the exact name of the party is NOT on the list**:

a. Click the **Create New Party** button.

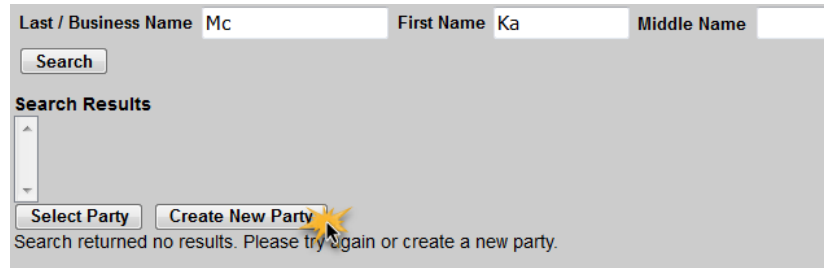

b. Enter **ONLY** the following information.

Last name First name Middle name or initial (If applicable) Generation (If applicable) Title (If applicable) Role Party text (If Applicable)

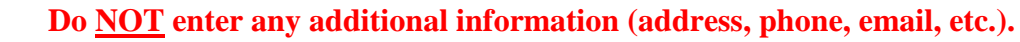

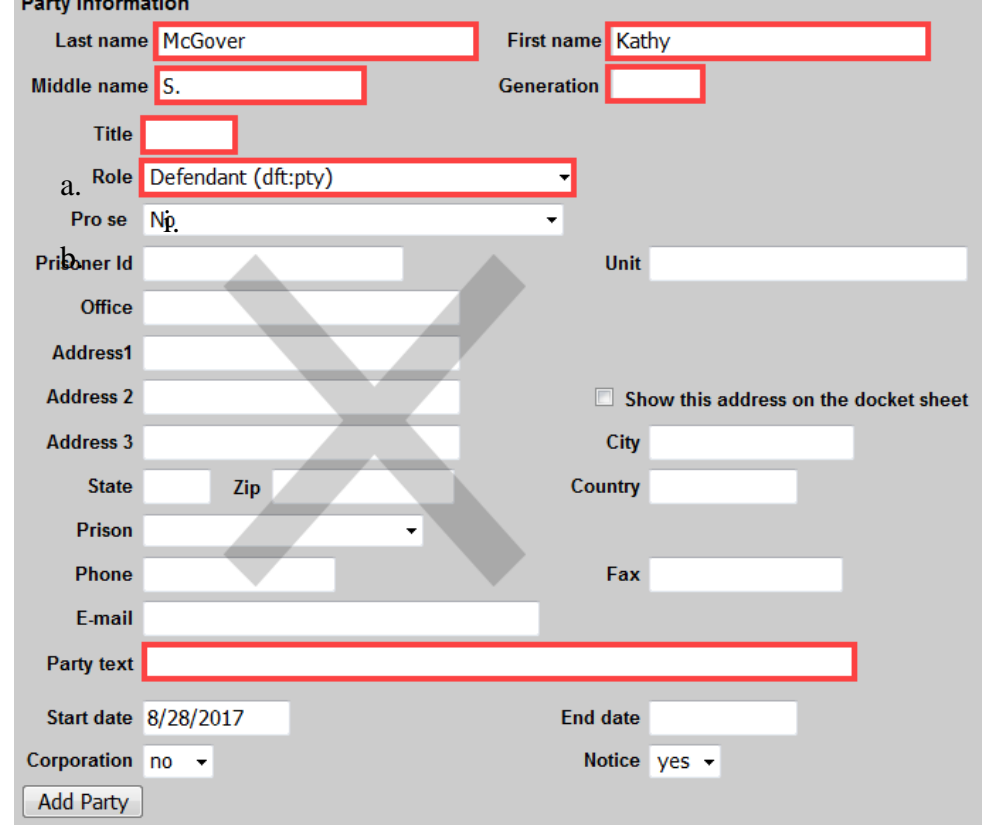

c. When all required information is entered, click the **Add Party** button at the bottom of the screen to add the party to the case.

#### **Party Name**

Party names must be entered as they appear on the case caption. For businesses, the entire company name must be entered in the **Last/Business Name** field. For individuals, the Last name, First name, and Middle name fields are used. The Generation field (e.g., Jr. Sr.) and Title field may also be completed, if applicable.

#### **Role**

The Role type defaults to defendant. **Important: modify this field to the correct party role from the drop-down list.**

#### **Party Text**

The Party text field is optional and may be used to add descriptive information about the party as it appears in the caption of the case initiating document. Examples of party text are: A Minnesota Corporation, Individually and in the Official Capacity, as Trustees of, etc.

An alias may be entered for a party only if the party alias appears in the caption of the complaint. For example, if the complaint reads: "COMPANY X, formerly known as BUSINESS Q." In this situation, BUSINESS Q should be entered as the alias for COMPANY X.

**Never enter a corporate parent or attorney for a party.** Instead, file a Rule 7.1 Disclosure Statement after filing the initiating documents.

The following chart provides a description of the icons and functions that are available in the left side panel of the Case Participant Tree.

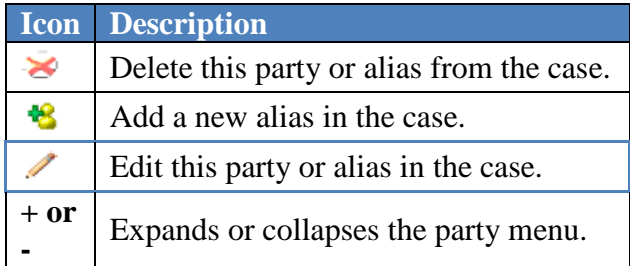

The Expand all hyperlink displays all party information in the case, including aliases. The Collapse all hyperlink displays only the names of the parties in the case, with all other information collapsed in the tree.

Each branch of the case participant tree may be expanded or collapsed individually by clicking on the  $+$  and  $-$  icons.

After entering all parties in the case, expand the Case Participant Tree to review the party names for accuracy. If necessary, click the appropriate icon in the Case Participant Tree to add or correct information.